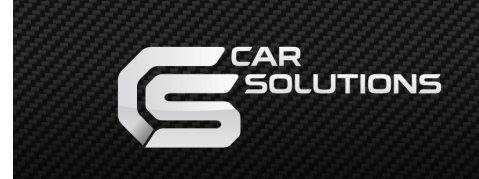

## **Подключение модема к CS9100**

 При выключенном питании, подключите модем, напрямую к порту **USB Нost** или через усилитель мощности питания для USB (USB POWER BUSTER), так же можно использовать USB HUB v1.1**\***  с поддержкой дополнительного питания (cUSB v2.0 не будет корректно работать, данное ограничение обумовленно разработчиками процессора S3C2440). Большинство модемов, а также некоторые USB-устройства (например, USB HDD), потребляют больше 500мА (USB Host порт 5В, 500мА) соответственно, для стабильной работы таких устройств требуется внешнее питание.

 Включите **CS9100**, если появится диалоговое окно (запрос драйвера для нового устройства) укажите путь: \Windows\232usb.dll (путь можно указать с помощью экранной или обычной клавиатуры, подключив её к порту USB Host), **если запрос драйвера не появится – данное устройство внесено в список поддерживаемых устройств на уровне прошивки.**

# **Настройка соединения**

 Ниже, описан пример настройки подключения к сети Интернет через украинского оператора UTEL. Номер дозвона и дополнительные команды набора уточняйте на сайте вашего провайдера.

#### **Перед подключением модема к CS9100 пройдите следующие шаги:**

- 1. Активируйте новую SIM-карту, позвонив на любой номер *(не сервисный)*, выслушав приветствие оператора и поговорив несколько секунд.
- 2. Обязательно выключите запрос PIN-кода до подключения модема к CS9100.

Эти операции следует провести на мобильном телефоне который поддерживает тип сети вашего оператора (например: CDMA, WCDMA, GSM и т.д.).

- 1. С помощью Total Commander или Win. Explorer запустите утилиту **MoveWindow** (путь к утилите: \SDMMC Disk\Software\System\ MoveWindow.exe). Эта утилита, предназначена для перемещения фиксированных окон.
- 2. В окне меню «**Настройки**» выберите пункт «**Подключение**», затем иконку «**Make New Connection**».
- 3. В появившемся диалоговом окне создайте подключение с именем «**Connect**» (если подключение с именем «**Connect**» уже существует - удалите его!!!) **см. рис**.:

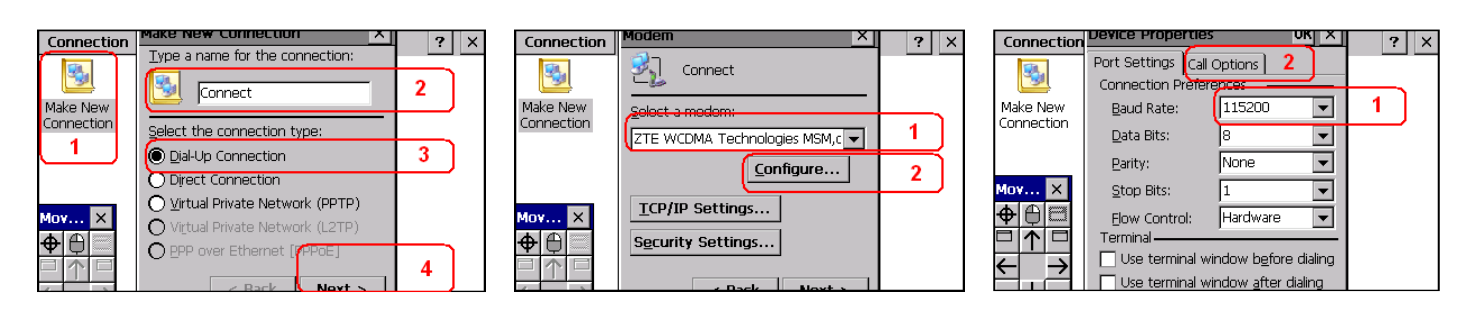

### **© 2009 CarSolutions www.carsolutions.com.ua**

- 4. Если Вы уже заметили, окно «**Device Propeties**» невозможно переместить, что осложняет ввести дополнительную команду набора для модема во вкладке «**Call Options**». Вот тут, как раз, и пригодится утилита «**MoveWindow**», которая умеет передвигать, в любых направлениях, окна с фиксированной позицией. В диалоговом окне утилиты «**MoveWindow**» выберите иконку **+** после этого наведите курсор на «шапку» нужного окна и выберите его. Стрелочками в окне утилиты переместите фиксированное окно в нужном направлении, вверх, вниз.
- 5. Перейдите во вкладку «**Call Options**», передвинув окно вверх. В окне ввода дополнительных команд для модема наберите без пробелов и ошибок нужную команду, например: **+CGDCONT=1,"IP","3g.utel.ua"**

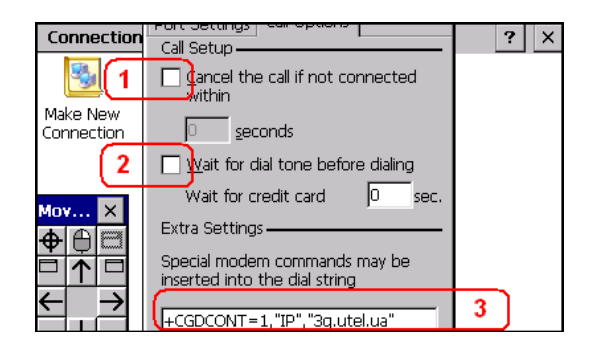

6. После ввода дополнительных команд, опустите окно нажмите «**NEXT**». Появиться следующее окно для ввода номера дозвона. Введите нужный номер, например: **\*99\*\*\*1#**

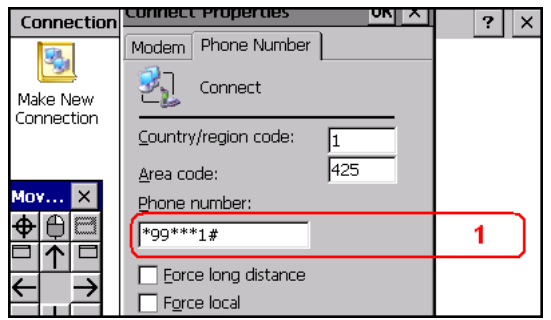

- 7. После ввода номера дозвона закройте окно настроек соединения. Выберите созданное соединение (в нашем случае «**Connect**») введите имя пользователя/пароль (если этого требует провайдер при настройке соединения) и нажмите «Соединится». Если всё сделано правильно, то соединение пройдёт с первого раза и увенчается звуком похожим на сонар, а если нет – удалите созданное соединение и внимательно пройдите процедуру заново.
- 8. Для простоты пользования в окне «**Интернет**» предусмотрена иконка «**Соединение**». Для подключения к сети Интернет нажмите на данную иконку. Скрипт, к которому привязана данная иконка и который вызывает соединение под именем «**Connect**», автоматически запустит соединение и свернёт его в трей. Если ещё раз нажать на иконку «**Соединение**» появится диалоговое окно соединения, в котором можно будет выбрать две функции – «Разъединить – Disconnect» или «Свернуть – Hide»в трей.

**Обратите внимание: Ценовая политика при использовании вашего локального провайдера (имеется ввиду провайдер вашей страны) за границей или в других областях (штатах) обуславливается тарифным планом, а так же условиями роуминга. Уточняйте данную информацию на сайте вашего провайдера.**

**Не извлекайте модем из USB порта во время работы, а так же после настройки соединения. После отключения модема следует вновь провести настройку соединения модема!**